#### **Pemakalah 1 : Dr. Tri Isti Hartini, M.Pd**

IIsti\_\_IstiDeDesDesember2021

### **PENGENALAN GEOGEBRA**

### **A. Apa Itu Geogebra?**

GeoGebra adalah software matematika dinamis yang dapat digunakan sebagai alat bantu dalam pembelajaran matematika. Software ini dikembangkan untuk proses belajar mengajar matematika di sekolah oleh Markus Hohenwarter di Universitas Florida Atlantic. Bila diamati paling tidak ada 3 kegunaan geogebra, yaitu sebagai:

- 1. Media pembelajaran matematika
- 2. Alat bantu membuat bahan ajar matematika
- 3. Meyelesaikan soal matematika

#### Geogebra Sebagai Media Pembelajaran Matematika

Sebagai contoh, salah satu materi di SMP adalah persamaan garis lurus. Salah satu bentuk persamaan garis lurus adalah y = mx + c. Persamaan ini mempunyai gradien m dan memotong sumbu Y di titik (0, c). Semakin besar nilai gradien m maka garis semakin tegak. Hal ini dapat ditunjukkan dengan menggunakan geogebra.

### Geogebra Sebagai Alat Bantu Menulis Bahan Ajar

Microsoft Word kadang tidak dapat digunakan secara cepat untuk menggambar grafik. Misal untuk menggambar grafik fungsi  $f(x) = \sin x$  memakai Microsoft tidak mudah, akan tetapi dengan geogebra grafik fungsi tersebut dapat digambar dengan hitungan detik. Tinggal ketik  $f(x)=sin(x)$  pada bilah masukan selanjutnya enter, maka langsung diperoleh grafiknya. Kemudian dapat kita salin ke Word.

IIsti\_\_IstiDeDesDesember2021 Geogebra Sebagai Alat Bantu Menyelesaikan Soal Matematika

Dengan memasukkan persamaan ke dalam geogebra maka akan muncul penyelesaian dari persamaan tersebut.

### **B. Tampilan Geogebra**

*Interface* (tampilan) dasar GeoGebra dibagi dalam tiga bagian: *Input Bar*, *Algebra View* dan *Graphic.*

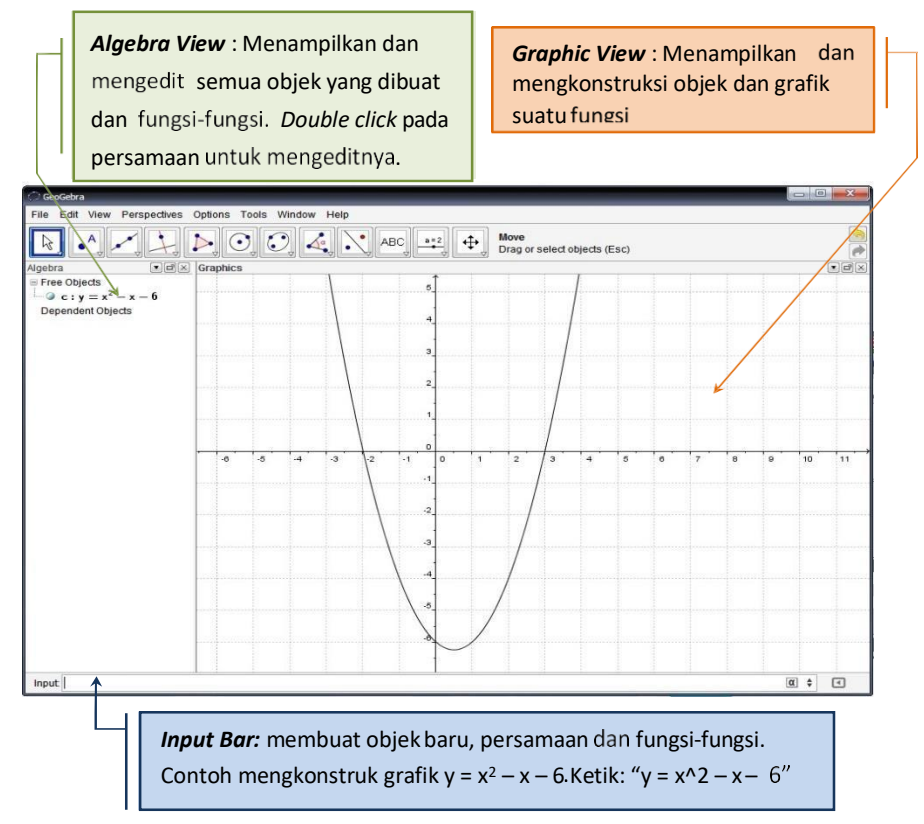

*Gambar 1.1 Tampilan Geogebra*

IIsti\_\_IstiDeDesDesember2021

## **C. Menu GeoGebra**

|                                                                                             |                          | File Edit View Perspectives Options Tools Window Help                                                 |                                                                                |                                                                                                   |                                   |                                                                              |
|---------------------------------------------------------------------------------------------|--------------------------|----------------------------------------------------------------------------------------------------|--------------------------------------------------------------------------------|---------------------------------------------------------------------------------------------------|-----------------------------------|------------------------------------------------------------------------------|
| <b>GeoGebra</b><br>Edit View Perspectives<br>File<br><b>New Window</b>                      | $Ctrl + N$               | Gebra<br>View Perspectives Options Tools<br>Edit<br>Undo                                              | Wi<br>$Ctrl + Z$                                                               | View<br>$\vee$ $\perp$ Axes<br>$\checkmark$ = Grid                                                | Perspectives Options Tools Window | Help                                                                         |
| New<br>Open<br>Open Webpage<br>Open Recent<br>Save                                          | $Ctrl + O$<br>$Ctrl + S$ | Redo<br>Copy<br>Paste<br>Graphics View to Clipboard Ctrl+Shift+C<br>A Object Properties               | Ctrl+Y<br>$Ctrl + C$<br>$Ctri+V$<br>Ctrl+E                                     | v<br>Algebra<br>Spreadsheet<br>Graphics<br>Graphics 2<br><b>Construction Protocol</b><br>Keyboard |                                   | Ctrl+Shift+A<br>Ctrl+Shift+S<br>Ctrl+Shift+1<br>Ctrl+Shift+2<br>Ctrl+Shift+L |
| Save As<br>Share<br>Export                                                                  |                          | Select All                                                                                            | Ctrl+A                                                                         | Input Bar<br>Toolbar<br>Navigation Bar for Construction Steps                                     |                                   |                                                                              |
| <b>Print Preview</b><br>$Ctrl + P$                                                          |                          |                                                                                                    |                                                                                | Refresh Views<br>Recompute All Objects                                                            |                                   | Ctrl+F<br>$Ctrl + R$                                                         |
|                                                                                             |                          |                                                                                                    |                                                                                |                                                                                                   |                                   |                                                                              |
|                                                                                             |                          |                                                                                                    |                                                                                |                                                                                                   |                                   |                                                                              |
| Tools Window H<br><b>Options</b><br>Algebra Descriptions ▶<br>C Point Capturing<br>Rounding |                          | Tools<br>Window Help<br>Customize Toolbar<br>Create New Tool<br>Manage Tools<br><b>Movement Tools</b> | <b>Perspectives</b><br>Algebra & Graphics<br><b>Basic Geometry</b><br>Geometry | Options Tools<br><b>Spreadsheet &amp; Graphics</b>                                                | Window<br>Help<br>Help            | New Window Ctrl+N                                                            |

*Gambar 1.2 Menu Geogebra*

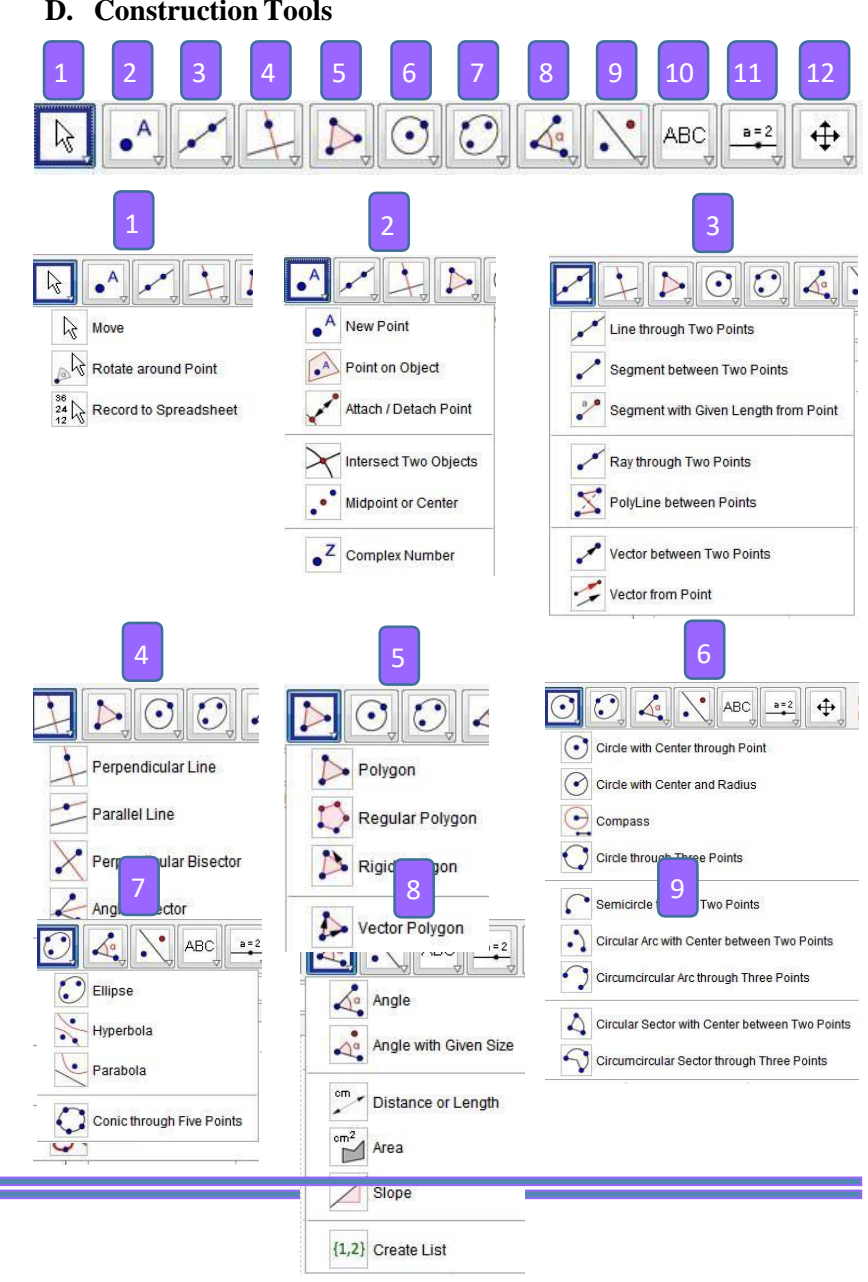

#### **D. Construction Tools**

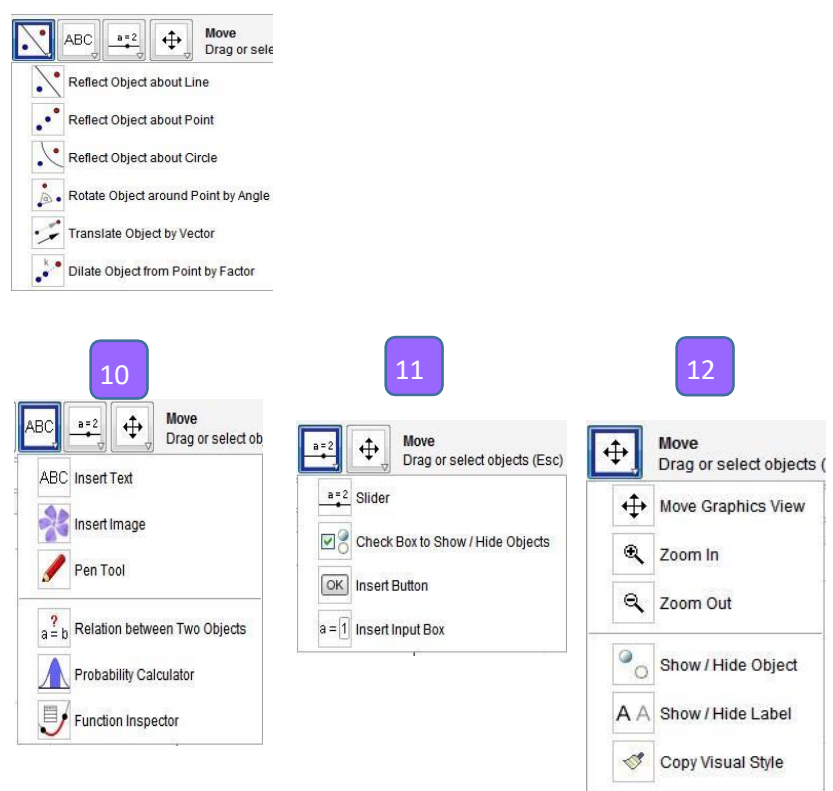

2 Delete Object

*Gambar 1.3 Constion Tools pada Geogebra*

### **MENGGAMBAR OBJEK DASAR**

Obyek dasar geometri yang dimaksud di sini adalah titik, ruas garis, sinar, dan garis. Pada dasarnya untuk menggambar obyek geometri menggunakan geogebra ada 2 (dua) cara, yaitu dengan mengklik *icon* pada *toolbar* dan mengetik perintah pada bilah masukan.

### **A. Menggambar Titik**

Ada 2 cara untuk menggambar titik, yaitu dengan menggunakan icon pada tool bar dan mengetik perintah pada bilah masukan. Icon untuk menggambar titik berada di nomor 2 dari kiri. Perhatikan gambar berikut ini!

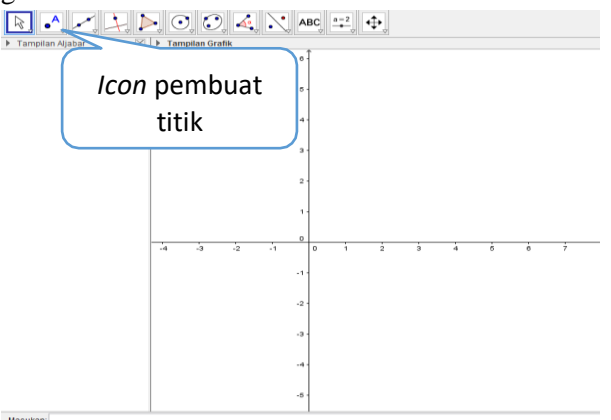

*Gambar 2.1 Icon pembuat titik*

Menggunakan Icon Pada *Toolbar* Misal kita akan membuat titik A(2, 3).

1. Klik icon membuat Titik Baru, yaitu  $\left[\begin{array}{cc} \bullet \\ \bullet \end{array}\right]$ . Bila icon ini tidak

muncul, klik segitiga di kanan bawah, maka muncul sub-sub menu pembuatan titik baru. Bila segitiga itu diklik maka muncul tampilan berikut:

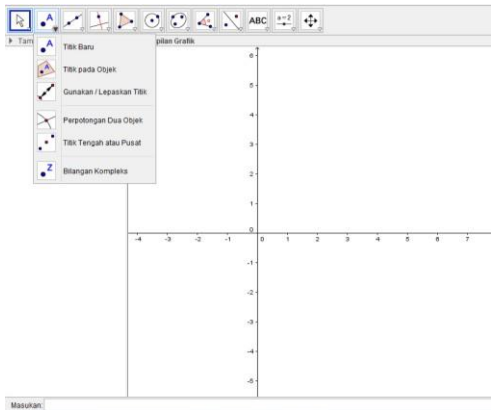

*Gambar 2.2 Pilihan icon pembuat titik*

2. Arahkan kursor ke jendela kanan, yaitu tempat menggambar grafik. Setelah kursor terletak pada koordinat (2, 3), klik tempat tersebut. Terbentuklah titik A(2, 3). Perhatikan tampilan berikut!

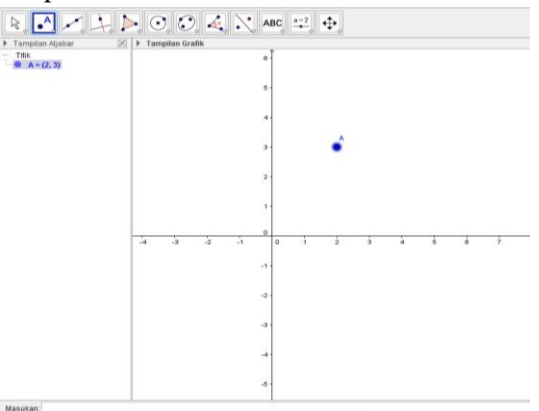

*Gambar 2.3 Titik yang telah dibuat*

Mengetik Perintah Pada Bilah Masukan

Misal kita akan membuat titik A(2, 3). Pada bilah masukan ketik A=(2, 3) kemudian enter. Perhatikan gambar berikut!

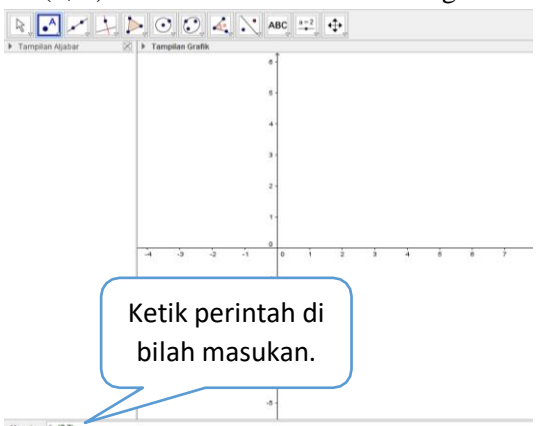

*Gambar 2.4 Membuat titik pada bilah masukan* Setelah tombol enter ditekan maka diperoleh tampilan berikut:

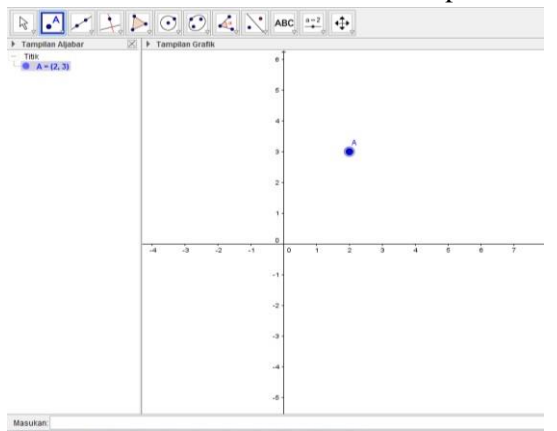

*Gambar 2.5 Titik yang telah dibuat*

### **B. Menggambar Ruas garis, Sinar dan Garis**

Menggunakan Icon Pada *Toolbar*

Icon untuk membuat ruas garis, sinar, dan garis terletak nomor 2 dari kiri. Perhatikan gambar berikut!

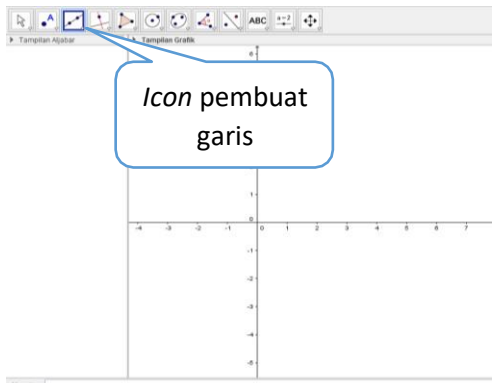

### *Gambar 2.6 Icon pembuat garis*

Misal kita akan membuat ruas garis dari titik (1, 0) hingga (3, 3).

- 1. Buatlah titik (1, 0) dan (3, 3).
- 2. Klik icon untuk membuat "ruas garis di antara dua titik", yaitu icon  $\boxtimes$ . Bila muncul, klik segitiga di kanan bawah, maka muncul tampilan berikut:

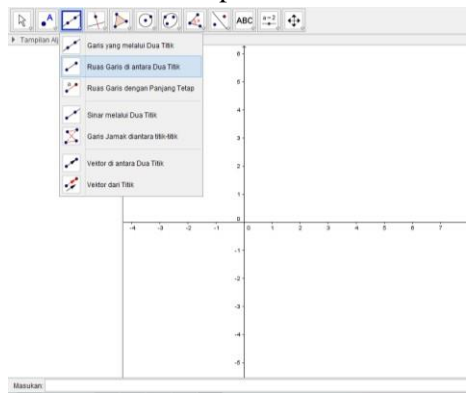

*Gambar 2.7 Icon ruas garis diantara dua titik*

3. Klik kedua titik (1, 0) dan (3, 3) yang telah dibuat sebelumnya. Diperoleh gambar sebagai berikut:<br> $\mathbb{R} \triangleq \mathbb{Z} \triangleq \mathbb{R} \triangleq \mathbb{R} \triangleq \mathbb{R}$ 

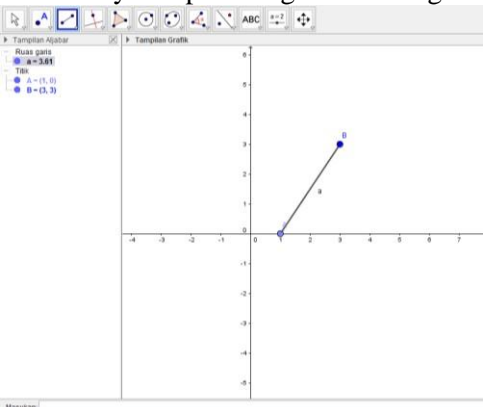

*Gambar 2.8 Ruas garis yang telah dibuat*

Mengetik Perintah Pada Bilah Masukan

- 1. Buatlah kedua titik A(1, 0) dan B(3, 3). Untuk membuat titik bisa dengan menggunakan icon atau menngetik perintah pada bilah masukan.
- 2. Pada bilah masukan ketiklah ruasgaris[A,B]. Perhatikan gambar berikut:

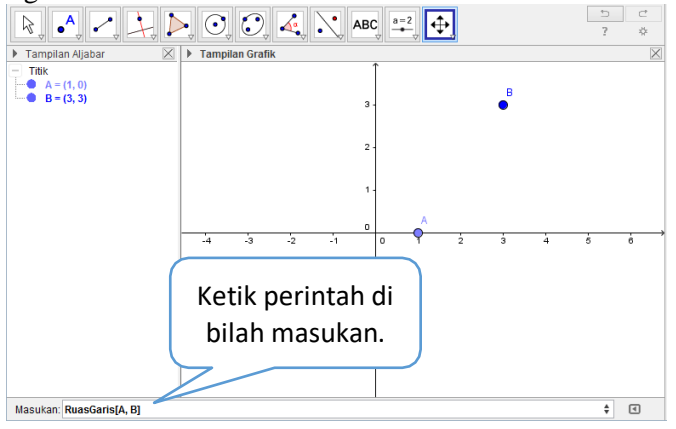

*Gambar 2.9 Perintah ruas garis pada bilah masukan* Setelah dienter didapat tampilan berikut:

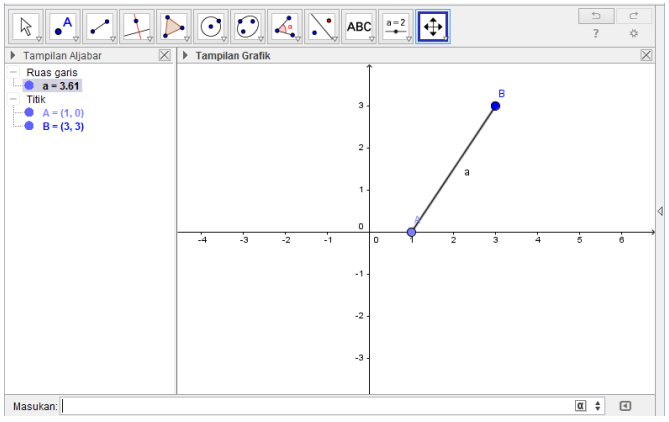

*Gambar 2.10 Ruas garis yang terbentuk*

Untuk membuat sinar dan garis caranya sama dengan cara membuat ruas garis, bisa dengan menggunakan icon pada tool bar maupun dengan cara mengetikkan perintah pada bilah masukan. Yang berbeda hanya icon yang diklik dan format perintah. Icon membuat sinar dan garis dapat dicari dengan mengklik segitiga di kanan bawah. Adapun format perintah membuat sinar adalah sinar[A,B], A dan B adalah nama titik. Format perintah garis adalah garis[A,B], A dan B adalah nama titik.

### **C. Menggambar Poligon**

### Mengkonstruksikan Segitiga

1. Klik icon membuat poligon, yaitu  $\Box$  Bila icon ini tidak muncul, klik segitiga di kanan bawah, maka muncul sub-sub menu pembuatan poligon. Bila segitiga itu diklik maka muncul tampilan berikut:

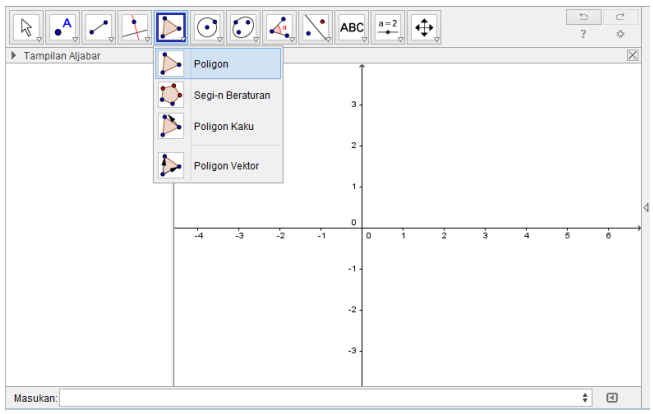

*Gambar 2.11 Pilihan icon polygon*

2. Arahkan kursor ke jendela kanan, yaitu tempat menggambar grafik. Buat segitiga dengan memilih tiga titik yang akan menjadi titik dari poligon. (Ingat untuk klik titik pertama sekali lagi untuk menutup poligon). Perhatikan tampilan berikut!

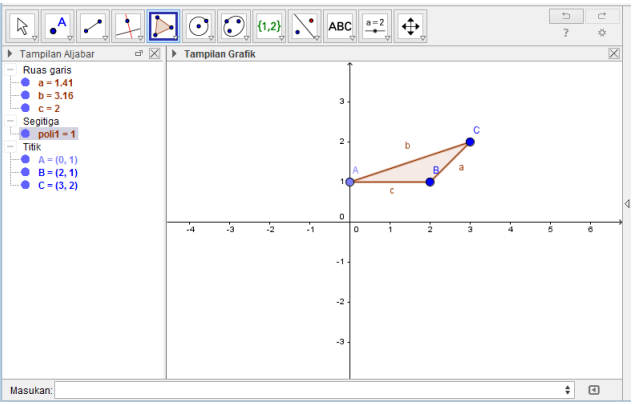

*Gambar 2.12 Segitiga yang telah terbentuk*

Mengkonstruksikan poligon beraturan

1. Klik icon pembuat poligon, yaitu  $\boxed{\phantom{12}}$ . Bila icon ini tidak muncul, klik segitiga di kanan bawah, maka muncul sub-sub menu pembuatan poligon. Bila segitiga itu diklik maka muncul tampilan berikut:

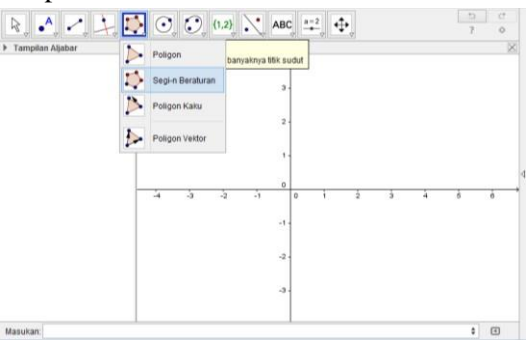

*Gambar 2.13 Pilihan icon segi-n beraturan*

2. Arahkan kursor ke jendela kanan, yaitu tempat menggambar grafik. Tentukan 2 titik hingga muncul kotak dialog sebagai berikut:

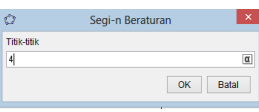

*Gambar 2.14 Kotak dialog untuk menggambar poligon*

3. Setelah itu klik enter. Maka tampilan akan terlihat sebagai berikut:

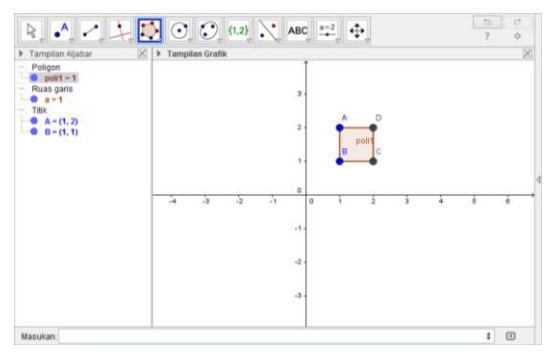

*Gambar 2.15 Tampilan persegi yang terbentuk*

## **PENGUKURAN OBJEK**

### **A. Mengukur Sudut Dalam pada Segitiga**

- 1. Buatlah segitiga dengan titik (1, 0), (3, 3), dan (4, 2).
- 2. Klik *icon* **4**<sup>2</sup> untuk mengukur sudut dalam segitiga. Bila icon ini tidak muncul, klik segitiga di kanan bawah, maka muncul sub-sub menu pengukuran. Bila segitiga itu diklik maka muncul tampilan berikut:

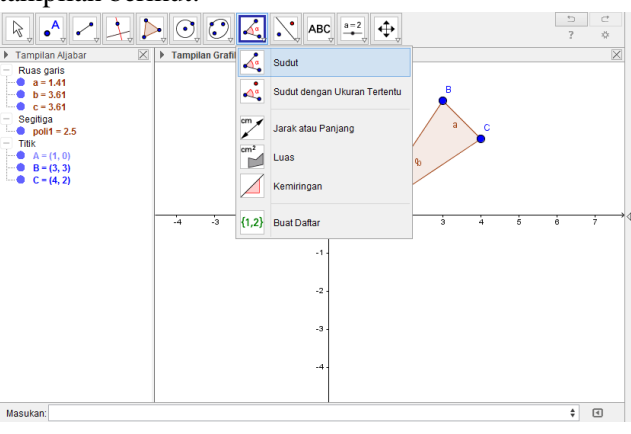

*Gambar 3.1 Pilihan icon pengukuran*

3. Pilih tiga titik searah jarum jam. Maka akan muncul tampilan sebagai berikut:

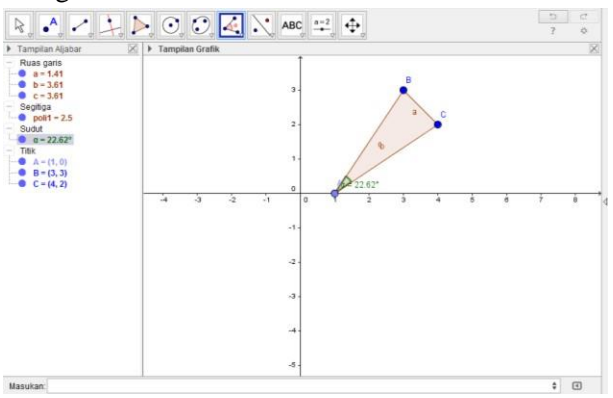

*Gambar 3.2 Sudut dalam segitiga*

### **B. Mengukur Panjang Ruas Garis**

- 1. Buatlah sebuah garis dengan titik (2, 2) dan (3, 3).
- 2. Klik *icon* <u>Lea</u> untuk mengukur sudut dalam segitiga. Bila icon ini tidak muncul, klik segitiga di kanan bawah, maka muncul sub-sub menu pengukuran.
- 3. Klik garis yang telah dibuat, maka akan muncul tampilan sebagai berikut:

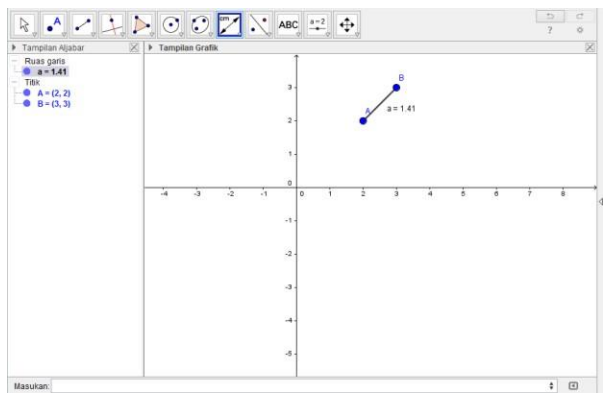

*Gambar 3.3 Ukuran sebuah ruas garis*

# **C. Mengukur Luas Suatu Bidang**

- 1. Buatlah sebuah poligon dengan titk (1, 1), (3, 1), (3, 3), (1, 3).
- 2. Klik *icon* untuk mengukur luas suatu bidang. Bila *icon* ini tidak muncul, klik segitiga di kanan bawah, maka muncul subsub menu pengukuran.
- 3. Klik poligon yang telah dibuat, maka akan muncul tampilan sebagai berikut:

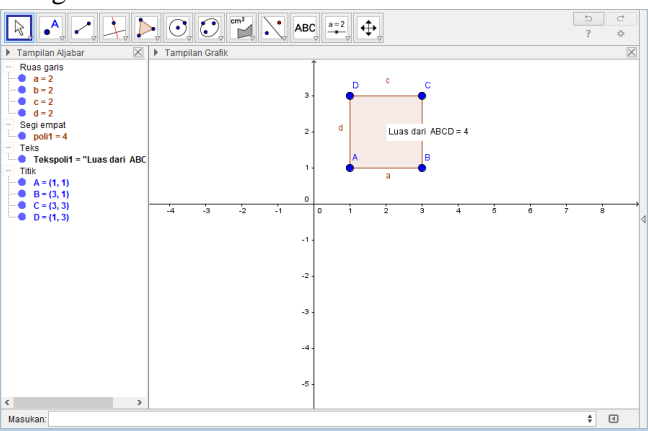

*Gambar 3.4 Ukuran luas suatu bidang*

,我们也不会有什么。""我们的人,我们也不会有什么?""我们的人,我们也不会有什么?""我们的人,我们也不会有什么?""我们的人,我们也不会有什么?""我们的人

### **MENGGAMBAR GRAFIK**

#### **A. Mengkonstruksikan Grafik Trigonometri**

1. Klik pada bilah masukan.

Hasukan

*Gambar 4.1 Bilah masukan*

2. Gunakan keyboard dan dropdown menus untuk mengetik persamaan.

ŧ

Masukan: v=sin(x)

 $\alpha$   $\frac{1}{2}$ 

*Gambar 4.2 persamaan y=sin(x) pada bilah masukan*

3. Tekan tombol enter pada keyboard. Maka akan muncul tampilan seperti berikut:

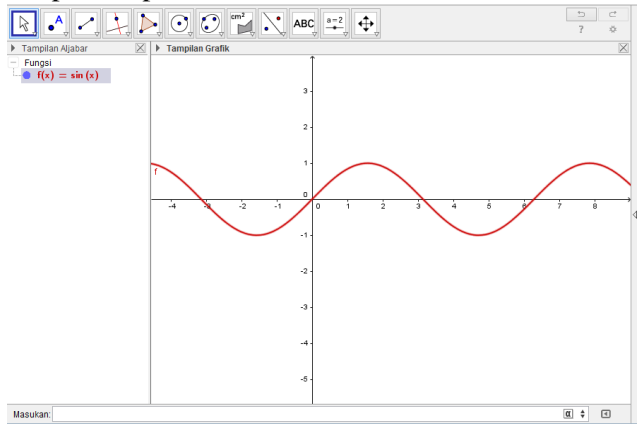

*Gambar 4.3 Grafik dari persamaan y=sin(x)*

## **B. Mengkonstruksikan Grafik Trigonometri dengan Menggunakan Derajat: y = sin x**

1. Pindahkan kursor pada sumbu X. Klik kanan pada mouse

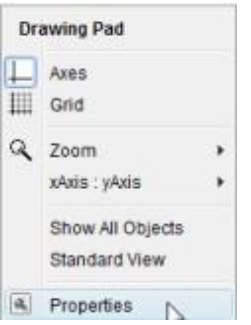

### *Gambar 4.1 Menu drawing pad*

2. Kemudian akan muncul tampilan sebagai berikut:

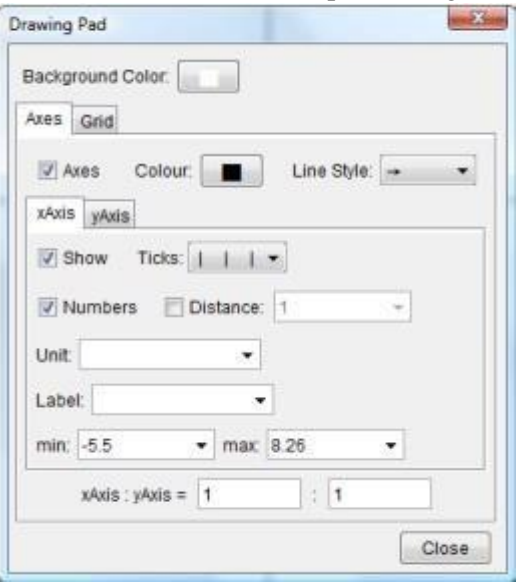

*Gambar 4.2 Kotak dialog drawing pad* Dari dropdown list, pilih degrees :

Unit ·

*Gambar 4.3 Satuan Pengukuran* Atur nilai maksimum dan minimum untuk nilai x

۰

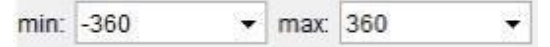

*Gambar 4.4 Pengaturan maksimum dan minimum* Ubah jarak antara nilai x

Distance: 60

*Gambar 4.5 Pengaturan jarak sumbu x*

3. Tutup kotak dialog dan klik pada bilah masukan sebuah persamaan  $y = sin(x)$ . Gunakan dropdown list untuk tanda derajat :

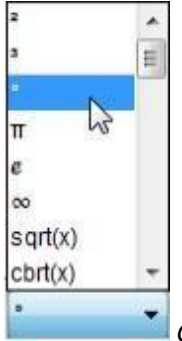

# *Gambar 4.6 Dropdown list*

4. Tekan enter maka akan muncul tampilan sebagai berikut:

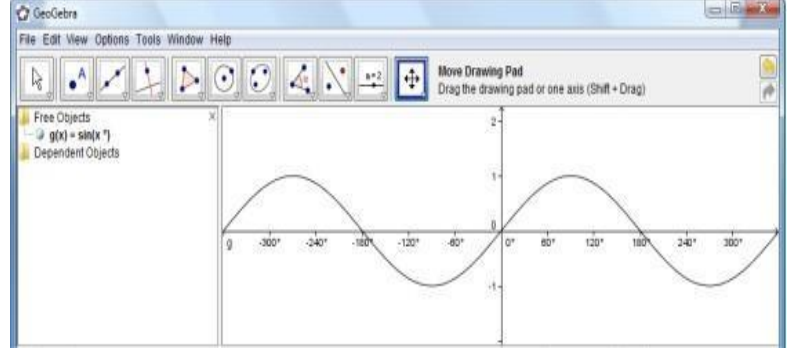

*Gambar 4.7 Grafik y=sin(x )*

5. Jika anda ingin merubah tampilan pada grafik, klik kanan pada grafik dan pilih properties. Klik tab Colour dan pilih sebarang warna

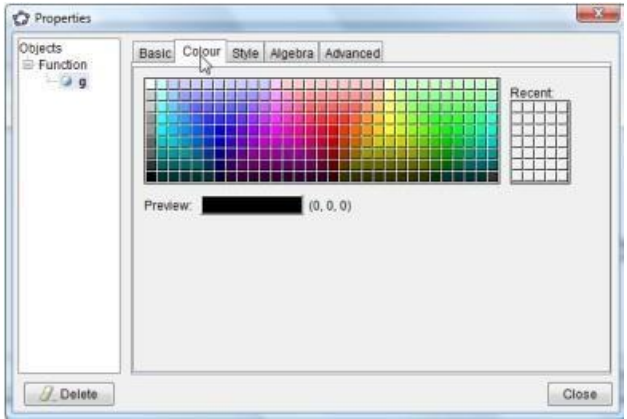

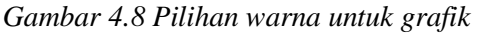

Klik tab Style dan pilih jenis garis dan ketebalannya

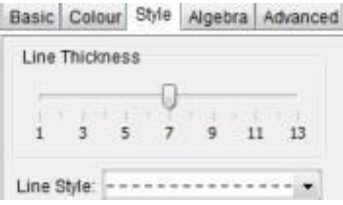

*Gambar 4.9 Pengaturan ketebalan garis*